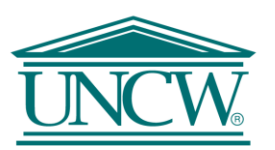

# **UNIVERSITY of NORTH CAROLINA WILMINGTON HOW TO HOW TO RUN A DATA QUERY WITH COMPUSTAT**

### **1. Navigate to Compustat**

Go to Capital IQ under Subscriptions on the home page. Select North America and then Fundamentals Annual.

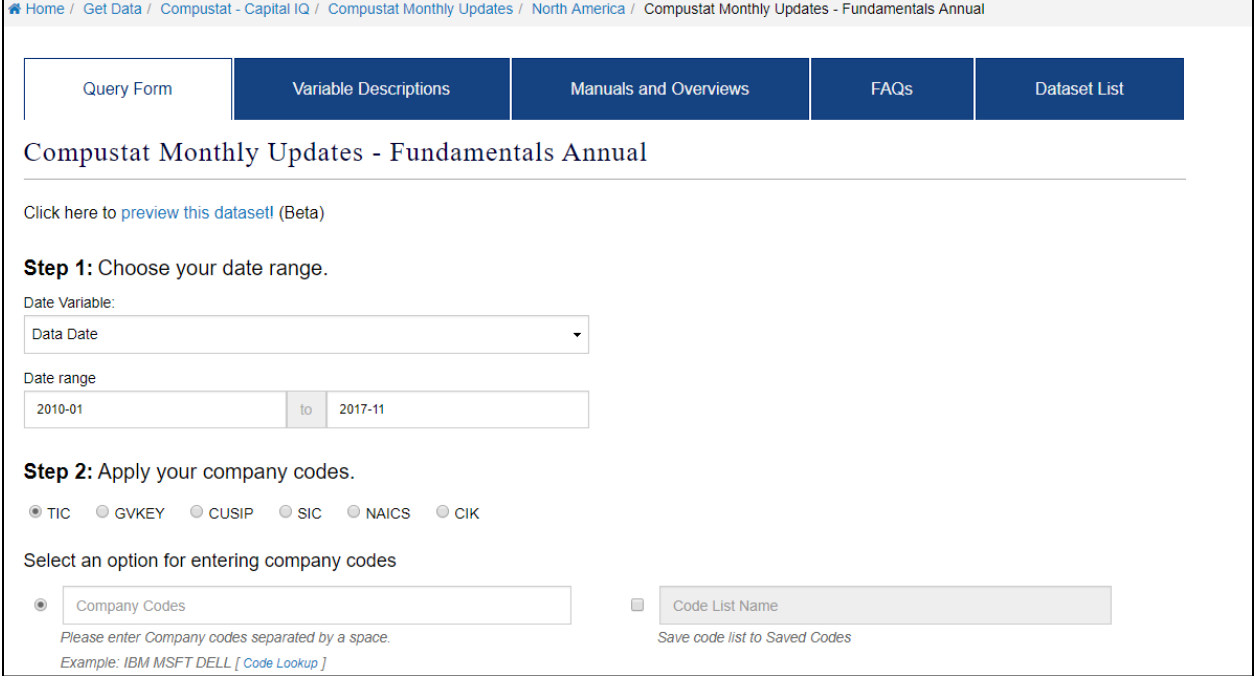

#### **2. Enter the Date Range**

Choose either Fiscal Year or Data Date from the drop down. Enter the date range in the format (yyyy-mm) using the textbox, hovering over the text box allows you to see the minimum and maximum dates. Alternatively you can click the textbox and use the calendar option to enter the dates.

### *For this example choose Data Date and enter 2011-01 to 2015-01*

### **3. Enter the Companies**

Select which format your companies will appear in (TIC, GVKEY, CUSIP, SIC, NAICS, or CIK). Enter the companies into the text box, upload a txt file, or use a previously saved codelist. You can use the code lookup to find companies or enter and save a codelist by selecting the option on the right. You could also select the entire database to search from, but this may be time consuming and is not recommended.

*For this example select the TIC option and enter IBM AMZN WMT in the textbox*

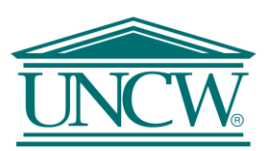

# **UNIVERSITY of NORTH CAROLINA WILMINGTON**

## **4. Select the Variables**

Choose the variables you want from the Query List. You can search variables using the textbox. To learn more about a variable select the question mark. A dialog box will appear giving you more information about what kind of data you can pull using that variable.

*For this example select Company Name, City, AT-Assets, LT-Liabilities, and SEQ-Stockholders Equity*

### **5. Add Conditional Statement (Optional)**

Use the drop down list to create a statement or select the option to remove the statement builder.

**F** For this example select the option to remove conditional statement builder

### **6. Select Query Output**

Select the desired format of the output file. For large data requests, select a compression type to expedite downloads. If you enter your email address, you will receive an email that contains a URL to the output file when the data request is finished processing, but this is not required. You also have the option to save your query.

**F** For this example select the option Excel spreadsheet (\*.xlsx)

### **7. Submit Query**

This will open a new tab, you should see the message "Your request is being processed…This page will refresh every 5 seconds until the output appears." Once your query is finished you should see the message "Your output is complete. Click on the link below to open the output file."

*Your results should look like the picture below.*

|                | Global |                                                 | Data                    | strv             | vel o |   |            |               |                                              | Curr       |                               |                                          | olders               | tiv |                    |
|----------------|--------|-------------------------------------------------|-------------------------|------------------|-------|---|------------|---------------|----------------------------------------------|------------|-------------------------------|------------------------------------------|----------------------|-----|--------------------|
|                | Compa  |                                                 | Year - Form of <b>p</b> |                  |       |   | Data       | <b>Ticker</b> |                                              |            |                               | ency Assets - Liabilities - Equity - ell |                      |     |                    |
|                |        | <b>ny Ke</b> ⊽ Data Dat ⊽ Fisci <del>⊽</del> at |                         |                  |       |   |            |               | <b>Example 2</b> Format Example Company Name |            | <b>Ex Code Total Ex Total</b> |                                          | l≂ Parent ∞ n ∞ Citv |     |                    |
| $\overline{2}$ | 6066   | 20111231                                        |                         | <b>2011 INDL</b> |       | D | <b>STD</b> | <b>IBM</b>    | <b>INTL BUSINESS MACHINES CORFIUSD</b>       |            | 116433                        | 96197                                    | 20138 A              |     | Armonk             |
| 3              | 6066   | 20121231                                        |                         | <b>2012 INDL</b> |       | D | <b>STD</b> | <b>IBM</b>    | <b>INTL BUSINESS MACHINES CORFUSD</b>        |            | 119213                        | 100229                                   | 18860 A              |     | Armonk             |
| $\overline{4}$ | 6066   | 20131231                                        |                         | <b>2013 INDL</b> |       | D | <b>STD</b> | <b>IBM</b>    | <b>INTL BUSINESS MACHINES CORFUSD</b>        |            | 126223                        | 103294                                   | 22792 A              |     | Armonk             |
| 5              | 6066   | 20141231                                        |                         | <b>2014 INDL</b> | c     | D | <b>STD</b> | <b>IBM</b>    | <b>INTL BUSINESS MACHINES CORF USD</b>       |            | 117532                        | 105518                                   | 11868 A              |     | Armonk             |
| 6              | 11259  | 20110131                                        |                         | <b>2010 INDL</b> |       | D | <b>STD</b> | <b>WMT</b>    | <b>WAL-MART STORES INC</b>                   | <b>USD</b> | 180663                        | 109008                                   | 68542 A              |     | <b>Bentonville</b> |
| $\overline{7}$ | 11259  | 20120131                                        |                         | <b>2011 INDL</b> | c     | D | <b>STD</b> | <b>WMT</b>    | <b>WAL-MART STORES INC</b>                   | <b>USD</b> | 193406                        | 117241                                   | 71315 A              |     | Bentonville        |
| 8              | 11259  | 20130131                                        |                         | <b>2012 INDL</b> |       | D | <b>STD</b> | <b>WMT</b>    | <b>WAL-MART STORES INC</b>                   | <b>USD</b> | 203105                        | 120848                                   | 76343 A              |     | <b>Bentonville</b> |
| 9              | 11259  | 20140131                                        |                         | <b>2013 INDL</b> | с     | D | <b>STD</b> | <b>WMT</b>    | <b>WAL-MART STORES INC.</b>                  | <b>USD</b> | 204751                        | 121921                                   | 76255 A              |     | <b>Bentonville</b> |
| 10             | 11259  | 20150131                                        |                         | <b>2014 INDL</b> |       | D | <b>STD</b> | <b>WMT</b>    | <b>WAL-MART STORES INC</b>                   | <b>USD</b> | 203706                        | 117769                                   | 81394 A              |     | <b>Bentonville</b> |
| 11             | 64768  | 20111231                                        |                         | <b>2011 INDL</b> |       | D | <b>STD</b> | <b>AMZN</b>   | <b>AMAZON.COM INC</b>                        | <b>USD</b> | 25278                         | 17521                                    | 7757 A               |     | Seattle            |
| 12             | 64768  | 20121231                                        |                         | <b>2012 INDL</b> |       | D | <b>STD</b> | <b>AMZN</b>   | AMAZON.COM INC                               | USD        | 32555                         | 24363                                    | 8192 A               |     | Seattle            |
| 13             | 64768  | 20131231                                        |                         | <b>2013 INDL</b> |       | D | <b>STD</b> | <b>AMZN</b>   | AMAZON.COM INC                               | <b>USD</b> | 40159                         | 30413                                    | 9746 A               |     | Seattle            |
| 14             | 64768  | 20141231                                        |                         | <b>2014 INDL</b> |       | D | <b>STD</b> | <b>AMZN</b>   | AMAZON.COM INC                               | USD        | 54505                         | 43764                                    | 10741 A              |     | Seattle            |